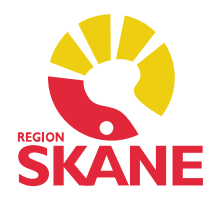

# Versionsnyheter PMO 11.0

RELEASE 2019-09-23

- 1. DPI och skalning
- 2. Teckensnitt
- 3. Mobilnummer i förhandsgranska
- 4. Språk- och tolkbehov i förhandsgranska
- 5. Utskriftsvarning om barn bor på annan adress än vårdnadshavare
- 6. Lägg till och ta bort deltagare i Grupper
- 7. Utöka val i Tidboken för Medicinskt orsakad väntan på Vårdgarantifliken
- 8. SMS till vårdnadshavare
- 9. Förhindra dubbelregistrering av patient
- 10. Lägga till beställning i labgrupp
- 11. Varna för preparat till äldre
- 12. Visa APL:s produktresuméer
- 13. Att-skicka-hantering vid makulering av e-recept
- 14. Dosändring i mallar
- 15. Tumme upp på läkemedelsnod om en eller flera artiklar är rekommenderade
- 16. Ny inställning för förvald startposition i Internposten
- 17. Kontroll vid inläsning av journal
- 18. Nod för Gruppbokningar i receptionsvyn
- 19. Rättade programfel buggar

#### 1. DPI och skalning

Till PMO 11.0 har PMO klienten genomgått en visuell och teknisk uppfräschning som för användaren i första hand visar sig i de nya färgerna på arbetsytorna i Mitt arbete och Journal. Bakgrundsfärgen I Mitt arbete är nu CGM blå och i Journal är den CGM grå. Men även andra delar av gränssnittet har genomgått större eller mindre uppdateringar.

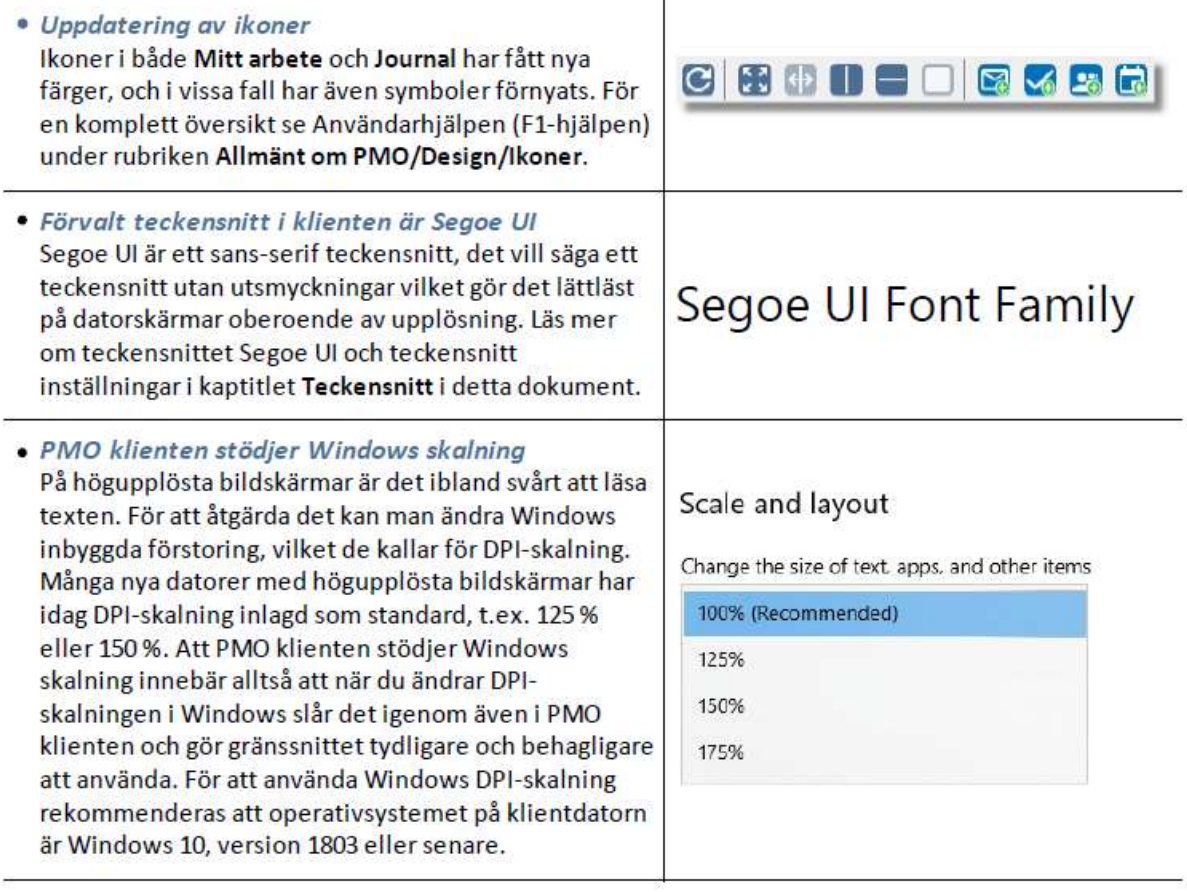

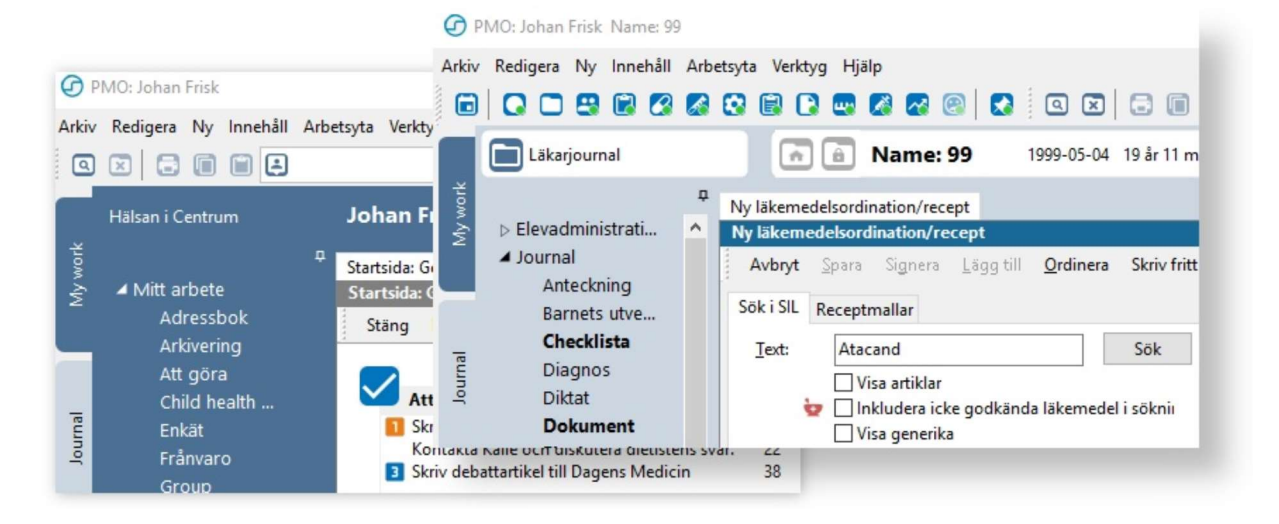

#### Angående PMO rapporter

Rapporter i PMO är ej anpassade till tekniken med Windows skalning. Använder du rapporter och upplever dem oskarpa och otydliga när du kör i ett annat skalningsläge än 100% rekommenderar vi att du temporärt ändrar skärmens skalning till 100% under tiden du jobbar med rapporten.

# 2. Teckensnitt

I samband med gränssnittsuppdateringen har PMO fått ett nytt förvalt teckensnitt, Segoe UI. Segoe UI är ett Microsoft teckensnitt som används i många Windows applikationer och är förvalt teckensnitt i Windows sedan Windows Vista. Vid nyinstallation använder PMO nu Segoe UI som förvalt teckensnitt och vid uppgradering till PMO 11.0 konverteras det tidigare förvalda teckensnittet Tahoma med storlek 8 till det nya teckensnittet Segoe UI med storlek 9.

Har du korrigerat storleken på Tahoma i din klient, till exempel valt Tahoma 10 istället, kommer endast fonten bytas till Segoe UI medan storleken förblir 10. Upplever du förvirring mellan egna val och det nya teckensnittet rekommenderar vi att du klickar på Återställ förvalt och därefter väljer vilka teckensnitt och vilken teckenstorlek du vill ha. Inställningsdialogen för teckensnitt har flyttats och du hittar den nu under Arkiv -> Inställningar -> Arbetsyta -> Teckensnitt i PMO klienten.

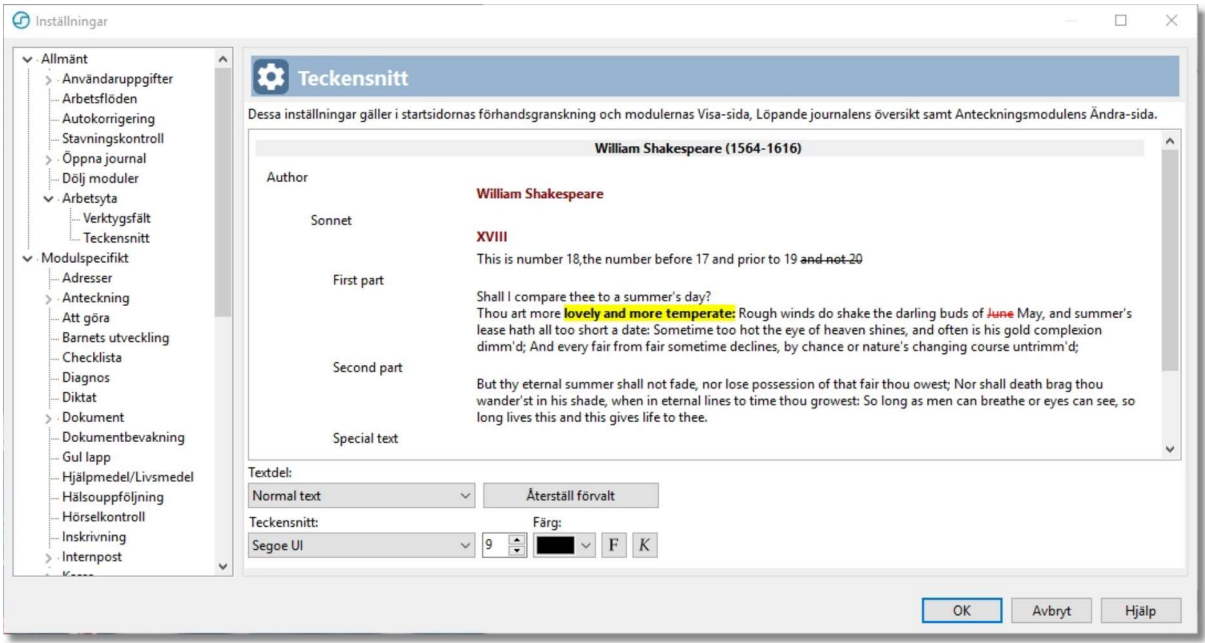

# 3. Mobilnummer i förhandsgranska

I dialogen Öppna/Sök patent visas nu, förutom namn och id-nummer, eventuell listningsinformation, adress och telefonnummer, även patientens mobiltelefonnummer om ett sådant är inlagt i patientdata. Informationen är tillgänglig i förhandsvisningen vilken du öppnar och stänger genom att du klickar på dubbelpilsikonen i panelens högerkant.

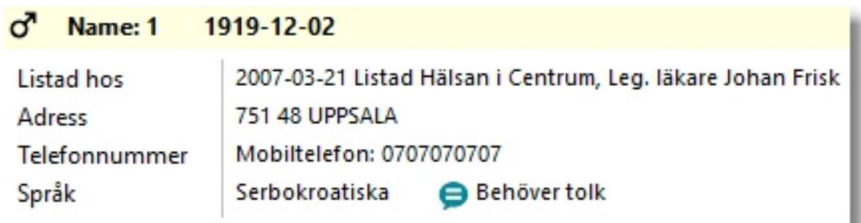

# 4. Språk- och tolkbehov i förhandsgranska

Om rutan Behov av tolk är vald under rubriken Status i Patientdata visas nu symbolen i förhandsgranska i Öppna journal/Sök patient. Även vilket språk vederbörande kommunicerar bäst på anges om denna information är ifylld i Patientdata. Se bild ovan!

#### 5. Utskriftsvarning om barn bor på annan adress än vårdnadshavare

I PMO är det möjligt att automatiskt skapa flera utskrifter om ett barn och något av dess registrerade vårdnadshavare bor på olika adresser. Denna funktion har nu utökats med en dialog i för att välja adressat. Dialogen aktiveras när barnets adress inte är samma som någon av barnets vårdnadshavare, till exempel vid en fosterhemsplacering eller då barnet har skyddade adressuppgifter samtidigt som vårdnadshavarna bor på olika adresser.

Dialogen presenterar förutom barnets adress också adresserna till registrerade vårdnadshavare. Bocka för de adressater du vill skicka kallelsen, brevet eller dokument till och klicka på Skriv ut för att få rätt adresserade utskrifter till var och en.

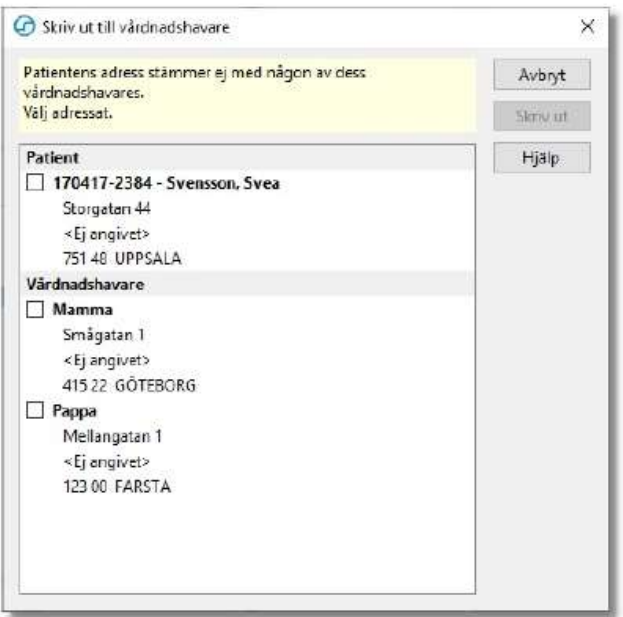

# 6. Lägg till och ta bort deltagare i Grupper

När nya deltagare kommer till eller deltagare behöver tas bort från en existerande grupp behövde användaren tidigare uppdatera bokningarna separat. Nu finns en alternativet Uppdatera framtida bokningar i dialogen Ändra grupp som när det är förkryssat går igenom alla kommande och uppdaterar dem enligt de förändringar som gjorts till gruppen.

# 7. Utöka val i Tidboken för Medicinskt orsakad väntan på Vårdgarantifliken

I tidboken har fliken Vårdgaranti i Ny bokning utökats med möjligheten att ange Medicinskt orsakad väntan som orsak till en förlängd patientväntan utöver den tid som vårdgarantin anger. Bockar du för detta alternativ kommer PMO ej att påminna om att bokad tid ligger längre fram i tiden än vad antal dagar för vårdgarantin är.

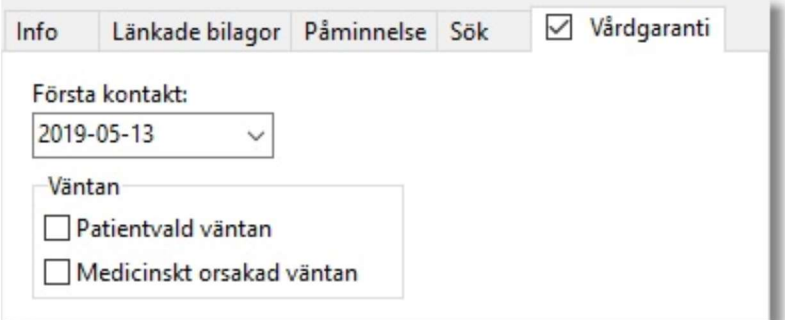

#### 8. SMS till vårdnadshavare

Vid tidbokning finns nu möjlighet att skicka SMS-påminnelse till vårdnadshavare. På fliken påminnelse i bokningsdialogen visas numer även barnets vårdnadshavare och det finns möjlighet att välja vem/vilka som ska få en bokningspåminnelse. Finns ett mobiltelefonnummer angivet i rätt fält visas detta. Det är också möjligt att ange ett mobilnummer separat.

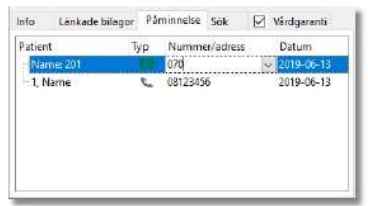

# 9. Förhindra dubbelregistrering av patient

I PMO är det möjligt att manuellt registrera en patient. Observera att detta inte är tillåtet! Patienter ska hämtas från folkbokföringen via PASiS. Om patienten ändå registreras manuellt genererar det i Filur fellogg och med risk för dubbla journaler i PMO (be PASiS-handledare på enheten om hjälp).

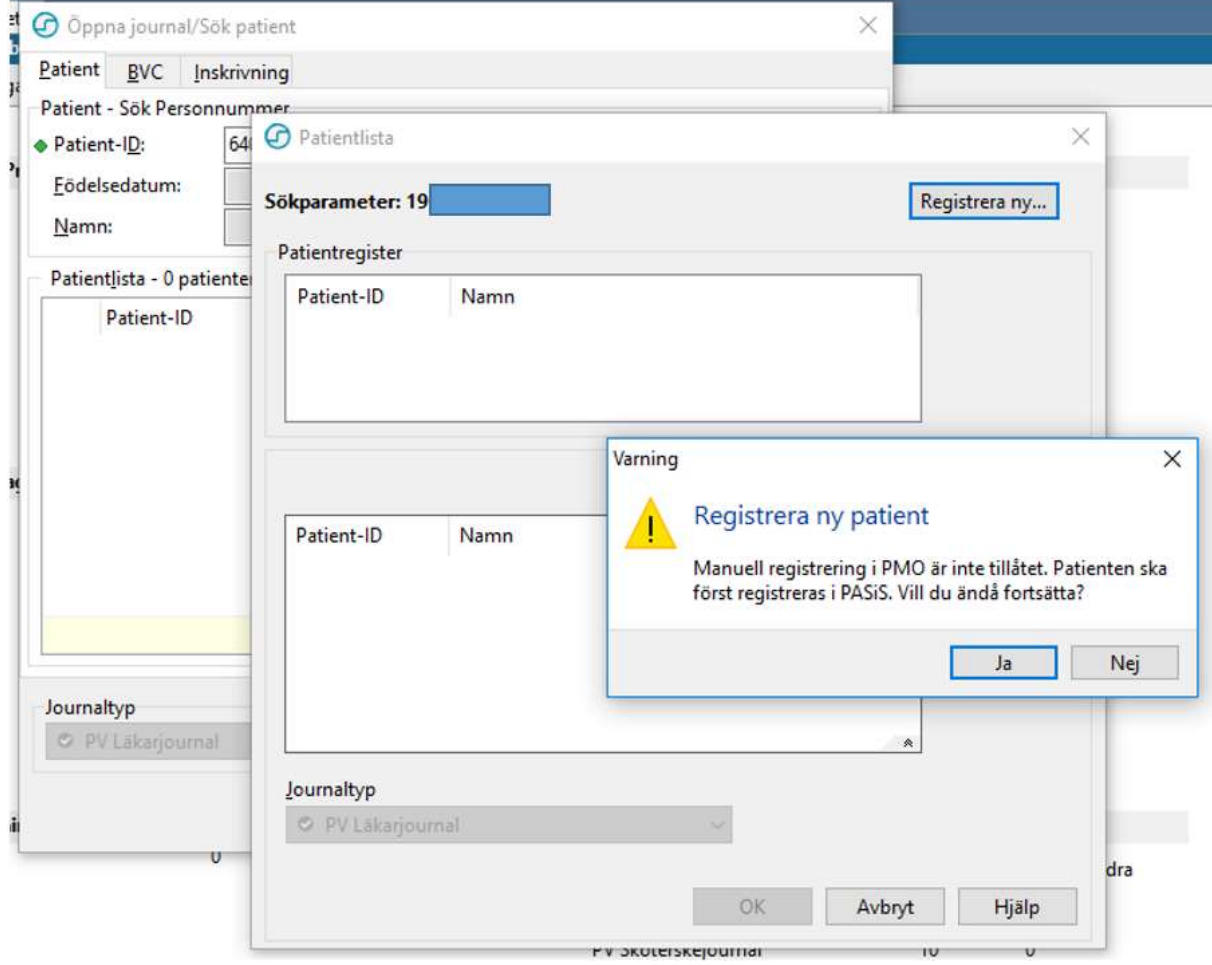

Vid försök till manuell registrering kommer nu en varningsikon.

#### 10. Lägga till beställning i labgrupp

I labbeställningsformuläret finns nu möjligheten att lägga till beställningar från ytterligare lab, utöver det lab som du primärt gjort en analys eller gruppbeställning till. För att lägga till en ytterligare beställning klickar du på knappen Lägg till beställning i menyn. I rutan Laboratorier till höger listas de lab som ingår i denna beställning. Varje rad i rutan utgör så att säga en delbeställning i den totala labbeställningen. För att ändra lab markerar du labnamnet i rutan och väljer sedan ett nytt lab från rullgardinsmenyn Laboratorium i beställningsformuläret. I övrigt är beställningsprocessen som vanligt.

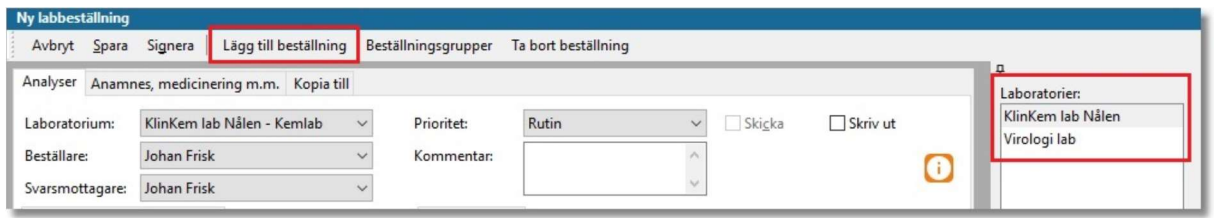

#### 11. Varna för preparat till äldre

För vissa läkemedel, som kan medföra betydande risk för biverkningar hos äldre och därför bör undvikas för personer över 75 år, ingår i SIL en indikator som markerar dessa preparat. PMO flaggar nu med en symbol i kolumnen Ej rek > 75 år i sökresultatet för dessa läkemedel. Har du ordinerat ett sådant läkemedel och Skapa recept är aktiverat visas varningsikonen även i kolumnhuvudet till tabellen för att välja förpackning. Klicka på knappen till höger om läkemedlet med symbolen för att ta del av varningstexten.

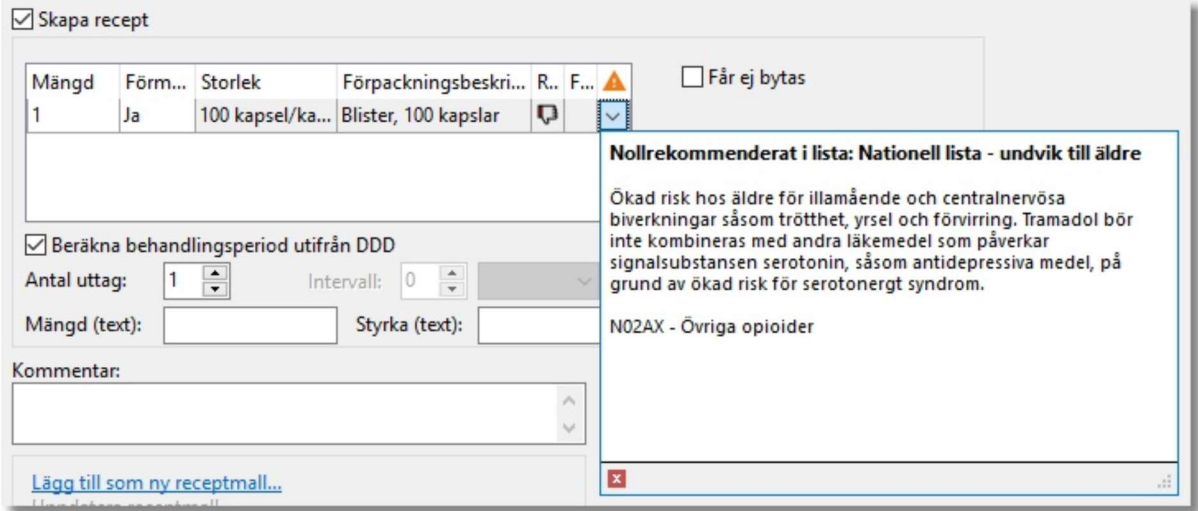

#### 12. Visa APL:s produktresuméer

Nu inkluderas en länk till APL:s produktresumée när SIL tillhandahåller en sådan för ett läkemedel. Länken visas i förhandsvisningsfältet när ett läkemedel i söklistan har fokus och har denna typ av information kopplad till sig. Klicka på länken för att se informationen i den förvalda webbläsaren.

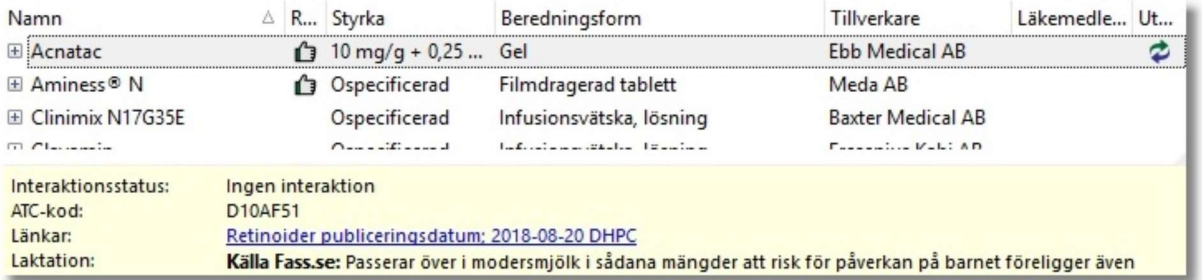

#### 13. Att-skicka-hantering vid makulering av e-recept

PMO har nu en funktion som kontrollerar att receptet ej ligger i att-skicka-listan när du makulerar det. I de fall PMO upptäcker att receptet ej blivit skickat tas det bort och makuleringsmeddelandet skickas då inte.

#### 14. Dosändring i mallar

När du gör en ändring av en kortdos kontrollerar PMO om det finns text i doseringsfältet. Finns det en doseringstext uppdaterar PMO den texten med den nya kortdosens doseringsanvisning men lämnar eventuell övrig text orörd. Hittar PMO inte någon text med doseringsanvisning visas en varningsruta när du sparar. Från och med PMO 11.0 gäller denna funktionalitet även då man ordinerar från mallar.

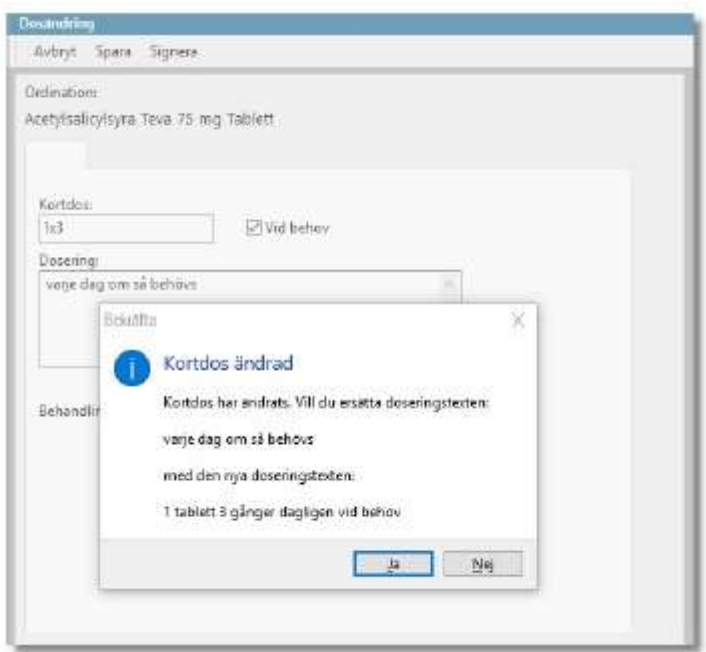

# 15. Tumme upp på läkemedelsnod om en eller flera artiklar är rekommenderade

Vid sökning på läkemedel markeras i sökresultatet en del läkemedel med symbolen Rekommenderat läkemedel eller symbolen Ej rekommenderat läkemedel. När symbolen visas för en läkemedelsgrupp så gäller från och med PMO 11.0 regeln att om minst ett läkemedel är rekommenderat så visas symbolen Rekommenderat läkemedel i toppnoden för gruppen. Detta för att förskrivare av läkemedel ej ska missa att expandera läkemedelsgrupper där endast en läkemedelsförpackning av flera är rekommenderat.

#### 16. Ny inställning för förvald startposition i Internposten

En ny inställning, Välj mottagare, i modulen Internpost gör det möjligt att välja var markören ska ställa sig när du öppnar dialogen Välj mottagare för att välja adressat till ett internpostmeddelande. Valbara alternativ för markörens position är:

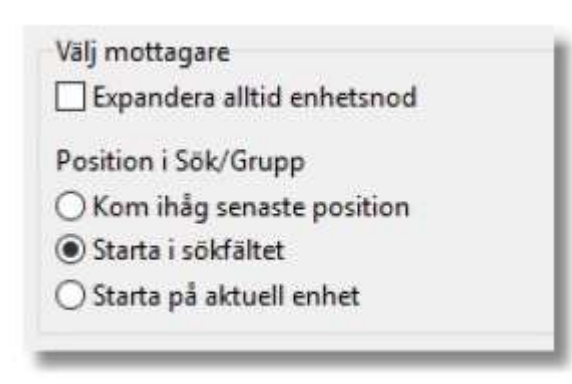

#### 17. Kontroll vid inläsning av journal

Vid inläsning av en journal från inkorgen i PMO finns ett fält för att välja vilken journaltyp man vill läsa in den inkommande journalen till. Då det har förekommit att fel journaltyp har blivit vald finns det nu i PMO en bekräftelsedialog som visas efter det att användaren klickat på Läs in. Genom att avbryta importen har användaren möjlighet att i formuläret Åtgärda/Läs in meddelande byta journaltyp att läsa in till.

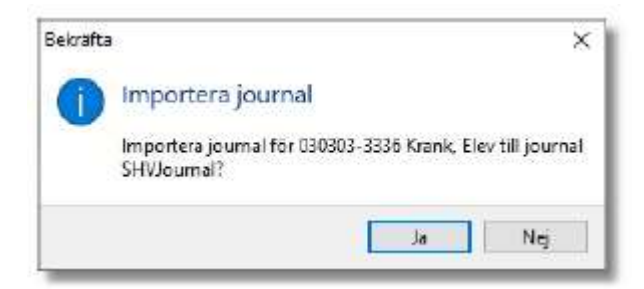

# 18. Nod för gruppbokningar i receptionsvyn

I Receptionsvyn samlas nu dagens alla gruppbokningar under en egen nod vilket ger en bättre översikt av vad som är inbokat på enheten under dagen. För att sortera bokningarna väljer du Per status som visningsläge i urvalspanelen.

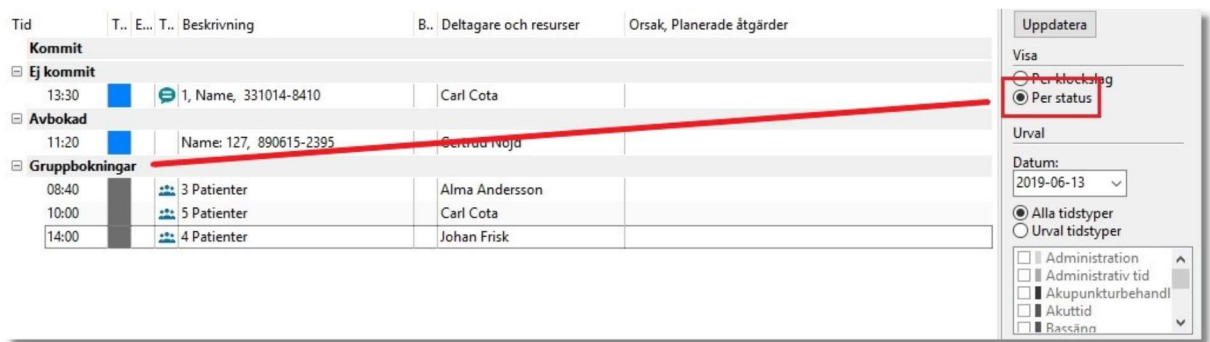

# 19. Rättade programfel – buggar

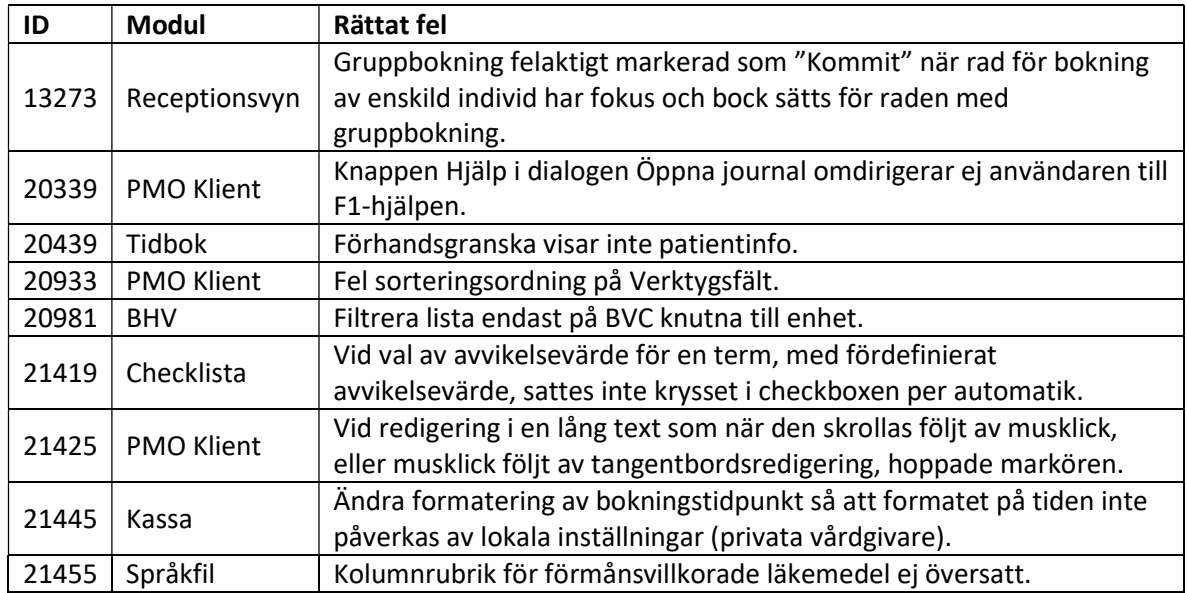